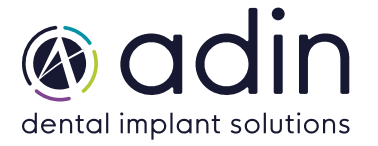

1. Выберите «Implant Kits», в разделе «Applications»:

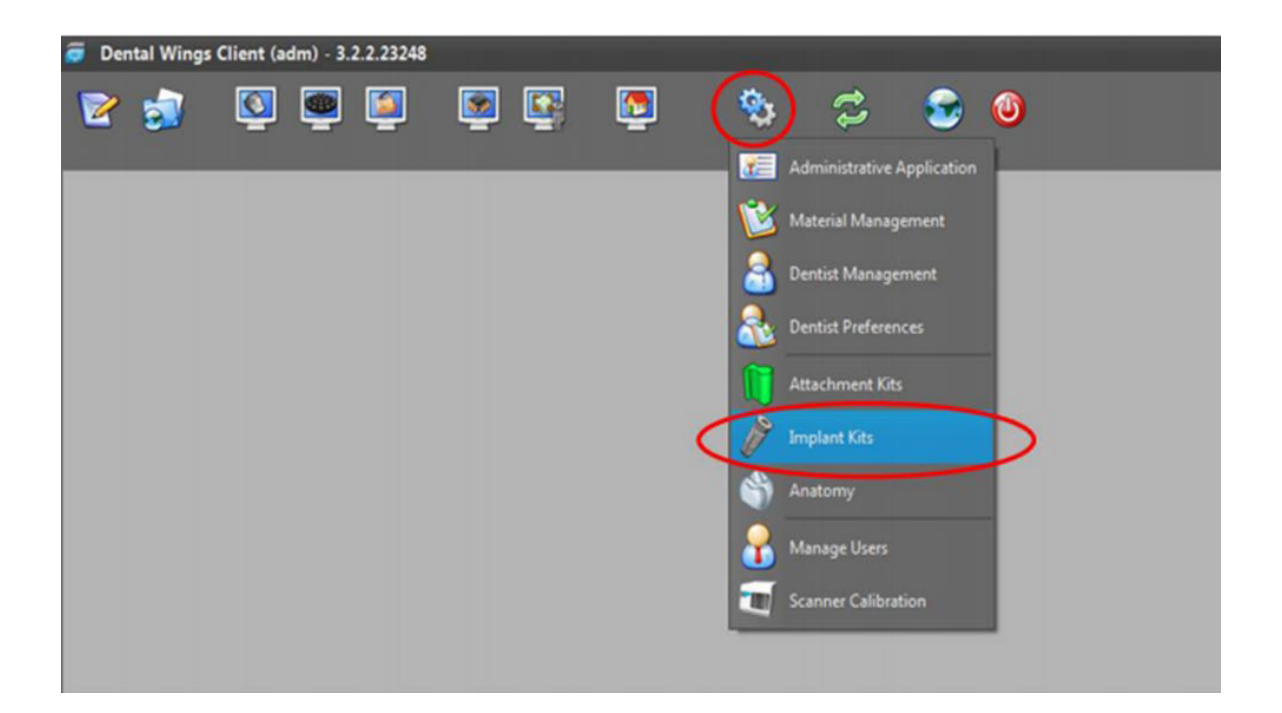

2. Нажмите на «Implant Kits» и выберите «Import Implant Manufacturer Kits».

В некоторых более новых версиях выберите знак «плюс» внизу слева и выберите «Import Implant Manufacturer Kits».

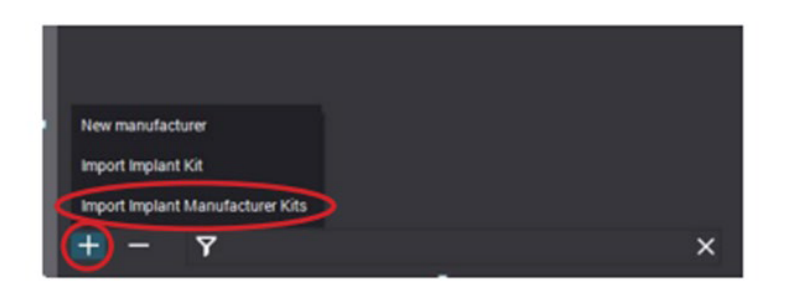

3. Выберите zip-файл комплекта имплантатов Adin и нажмите «Open». Теперь в вашей системе Dental Wings есть библиотека Adin.